# **MEDIA PEMBELAJARAN**

# **APLIKASI PERANGKAT LUNAK DAN PERANCANGAN INTERIOR GEDUNG KELAS XII DPIB**

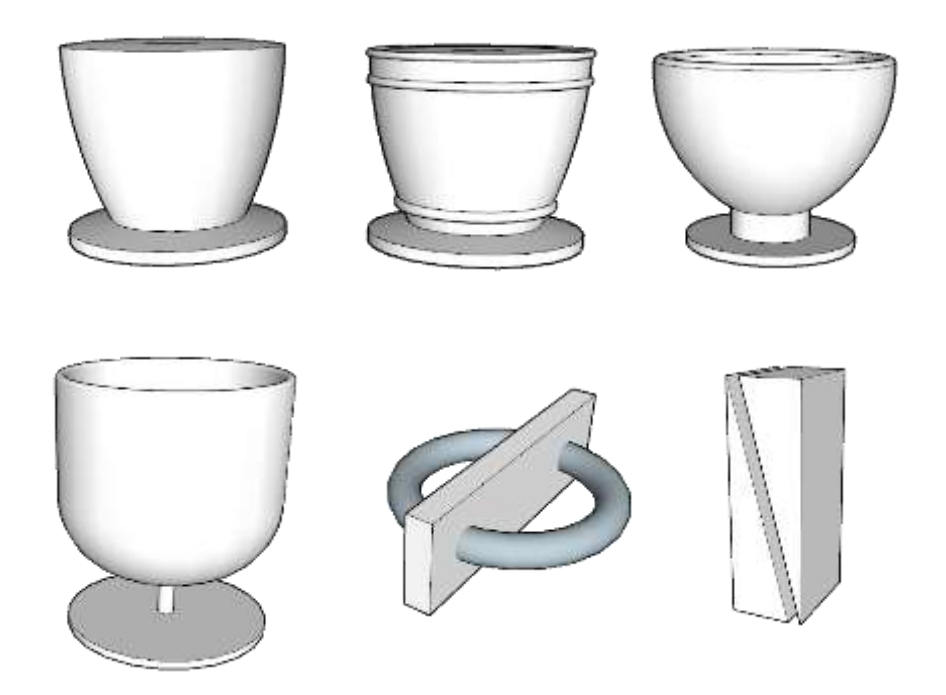

**NAMA : RAHMAT HANAFI NO. PESERTA : 20051383010328 ASAL SEKOLAH : SMK N 1 UDANAWU**

**PENDIDIKAN PROFESI GURU DALAM JABATAN UNIVERSITAS NEGERI YOGYAKARTA TAHUN 2020**

#### **KATA PENGANTAR**

Puji Syukur kehadirat Tuhan Yang Maha Esa karena atas limpahan rahmat-Nya sehingga saya dapat menyelesaikan modul Bahan Ajar Aplikasi Perangkat Lunak dan Perancangan Interior Gedung untuk siswa SMK kelas XII DPIB. Modul Bahan Ajar ini disusun berdasarkan Kurikulum dan RPP yang lebih menempatkan siswa sebagai pusat kegiatan belajar (Student Center). Modul Bahan Ajar ini juga dilengkapi dengan latihan soal untuk menguji pemahaman peserta didik terkait dengan materi yang terdapat pada modul bahan ajar. Dalam modul bahan ajar APL&PIG (Aplikasi Perangkat Lunak dan Perancangan Interior Gedung) ini akan dibahas tentang "Perintah-Perintah dasar, penerapan dan pengoperasian dalam pengambaran 3D pada aplikasi Google Sketchup".

Saya menyadari masih banyak kekurangan dalam penyusunan modul bahan ajar ini. Oleh karena itu, saya sangat mengharapkan kritik dan saran demi perbaikan dan kesempurnaan modul bahan ajar ini.

Saya mengucapkan terima kasih kepada berbagai pihak yang telah membantu proses penyelesaian modul bahan ajar ini, terutama dosen pengampu mata kuliah "Pengembangan Perangkat Pembelajaran" yang telah membimbing penyusun dalam pembuatan modul bahan ajar ini. Semoga modul ini dapat bermanfaat bagi kita semua, khususnya para peserta didik.

Blitar, 26 September 2020

Penyusun

## **DAFTAR ISI**

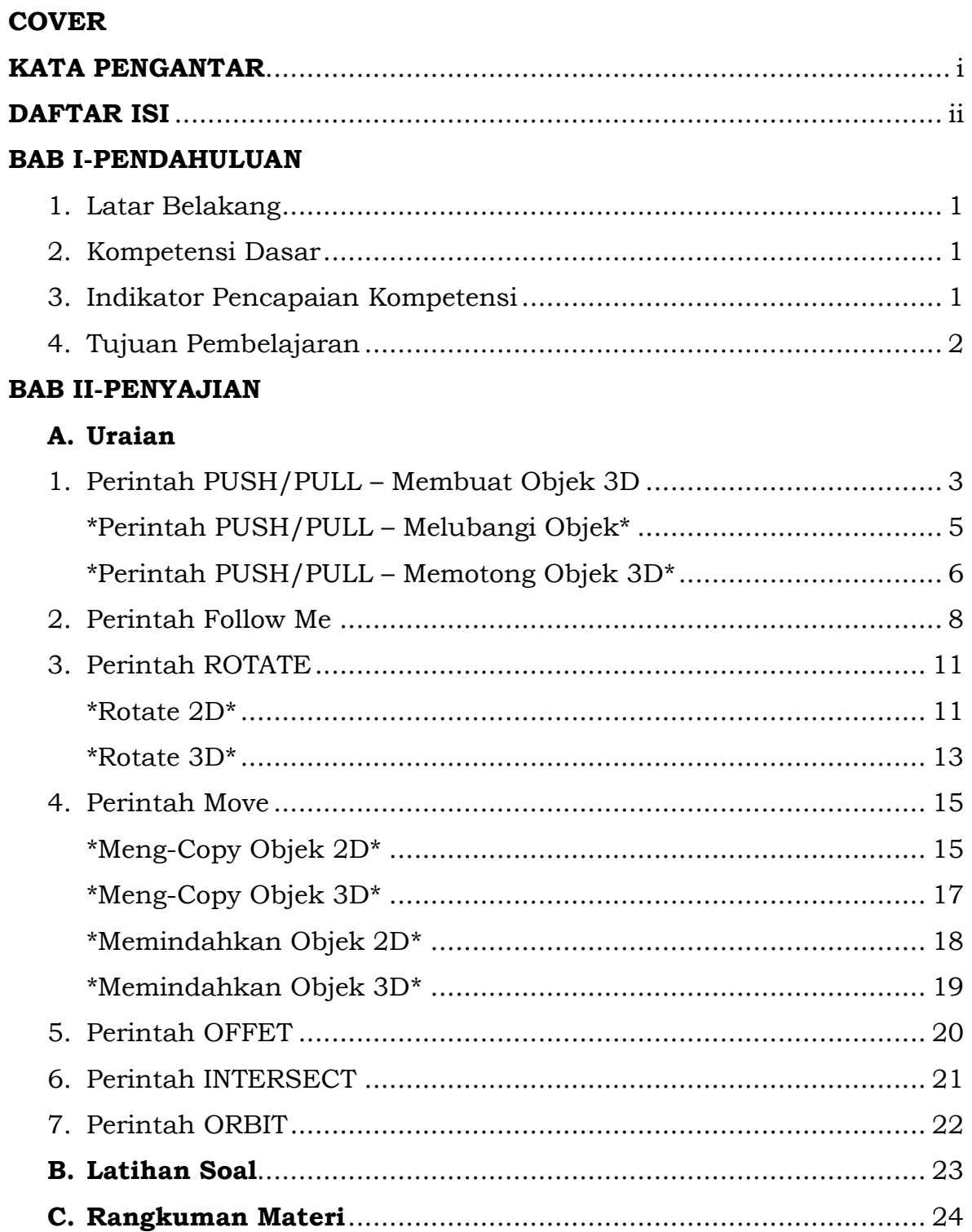

# **BAB I PENDAHULUAN**

## **1. Latar Belakang**

Google Sketchup adalah perangkat lunak komputer dan merupakan salah satu program aplikasi berbasis 3D yang dapat digunakan untuk menggambar 2 dimensi dan 3 dimensi. Google Sketchup lebih dirancang untuk eksplorasi desain sehingga memiliki kemampuan kreasi yang sangat tinggi, mengamati, dan memodifikasi gagasan 3D dengan cepat dan dengan mudah karena ditunjang oleh "tool-set" (piranti/alat) yang sempurna sesuai dengan kebutuhan desain namun dikemas secara sederhana.

Untuk bisa berkomunikasi dengan Google Sketcup, kita bisa menggunakan perintah (command). Perintah (command) adalah instruksi yang kita berikan pada Google Sketchup, agar software tersebut mau melakukan sesuatu. Seperti membuat garis atau menggandakan objek.

Command (perintah) yang ada di Google Sketchup pada umumnya dapat dikelompokkan menjadi 3 bagian, yaitu :

- 1. Command (perintah) dengan menggunakan menubar
- 2. Command (perintah) dengan menggunakan toolbar
- 3. Command (perintah) dengan menggunakan keyboard (shortcut keyboard)

Dari ketiga kelompok di atas, yang lebih diutamakan pada pembahasan adalah penggunaan command (perintah) dengan menggunakan keyboard (shortcut keyboard), Karena cara tersebut jauh lebih efektif dari yang lainnya.

#### **2. Kompetensi Dasar**

3.16. Menerapkan perintah pengambaran 3D

4.16. Mengoperasikan perintah penggambaran 3D

#### **3. Indikator Pencapaian Kompetensi**

Pengetahuan

- 3.16.1. Menjelaskan perintah pada aplikasi untuk menggambar 3D dari gambar yang diberikan di lembar soal pada LMS SMK dengan benar sesuai kunci jawaban.
- 3.16.2. Menerapkan perintah pada aplikasi untuk menggambar 3D dari gambar yang diberikan di lembar soal pada LMS SMK dengan benar sesuai kunci jawaban.

Keterampilan

- 4.16.1 Menggunakan perintah pada aplikasi untuk menggambar 3D dari gambar yang diberikan di lembar soal pada LMS SMK dengan benar sesuai kunci jawaban.
- 4.16.2. Mendemonstrasikan perintah pada aplikasi untuk gambar 3D dari gambar yang diberikan (bidang sederhana) pada LMS SMK dengan tepat
- 4.16.3. Mempresentasikan proses penggambaran pada aplikasi untuk gambar 3D dari gambar yang diberikan (bidang sederhana) pada LMS SMK dengan tepat
- 4.1.6.4.Menunjukkan hasil gambar 3D dari gambar yang diberikan (bidang sederhana) pada LMS SMK dengan tepat

#### **4. Tujuan Pembelajaran**

Setelah mengikuti proses pembelajaran dengan pendekatan saintifik dan model pembelajaran langsung pada LMS SMK, Peserta didik mampu :

- Pengetahuan
- 3.16.1.1. menjelaskan perintah pada aplikasi untuk menggambar 3D dari gambar yang diberikan di lembar soal pada LMS SMK dengan benar sesuai kunci jawaban
- 3.16.2.1. menerapkan perintah pada aplikasi untuk menggambar 3D dari gambar yang diberikan di lembar soal pada LMS SMK dengan benar sesuai kunci jawaban

Keterampilan

- 4.16.1.1. menggunakan perintah pada aplikasi untuk menggambar 3D dari gambar yang diberikan di lembar soal pada LMS SMK dengan benar sesuai kunci jawaban
- 4.16.2.1. mendemonstrasikan perintah pada aplikasi untuk gambar 3D dari gambar yang diberikan (bidang sederhana) pada LMS SMK dengan tepat sesuai dengan rubrik
- 4.16.3.1. mempresentasikan perintah pada aplikasi untuk gambar 3D dari gambar yang diberikan (bidang sederhana) pada LMS SMK dengan tepat sesuai dengan rubrik
- 4.16.4.1. menunjukkan hasil gambar 3D dari gambar yang diberikan (bidang sederhana) pada LMS SMK dengan tepat sesuai dengan rubrik

## **BAB II PENYAJIAN**

## **A. Uraian**

## **1. Perintah PUSH/PULL-Membuat Objek 3D**

Fungsi : Mendorong atau mengubah objek menjadi 3D Shortcut keyboard : **P** Menubar : Klik menu **Tools – Push/Pull** (lihat gambar di bawah)

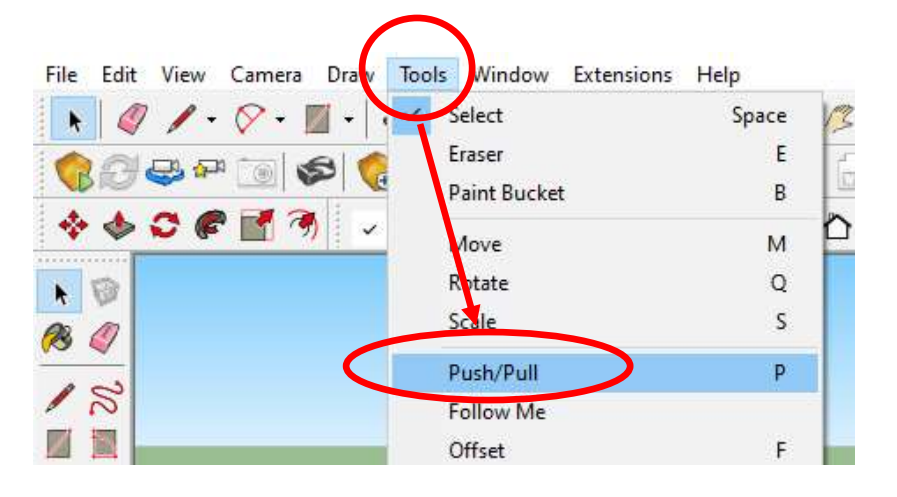

Cara kerja :

a) Buatlah dua buah objek 2D pada posisi **view Top**  (misal sebuah lingkaran dan sebuah segi empat).

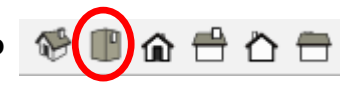

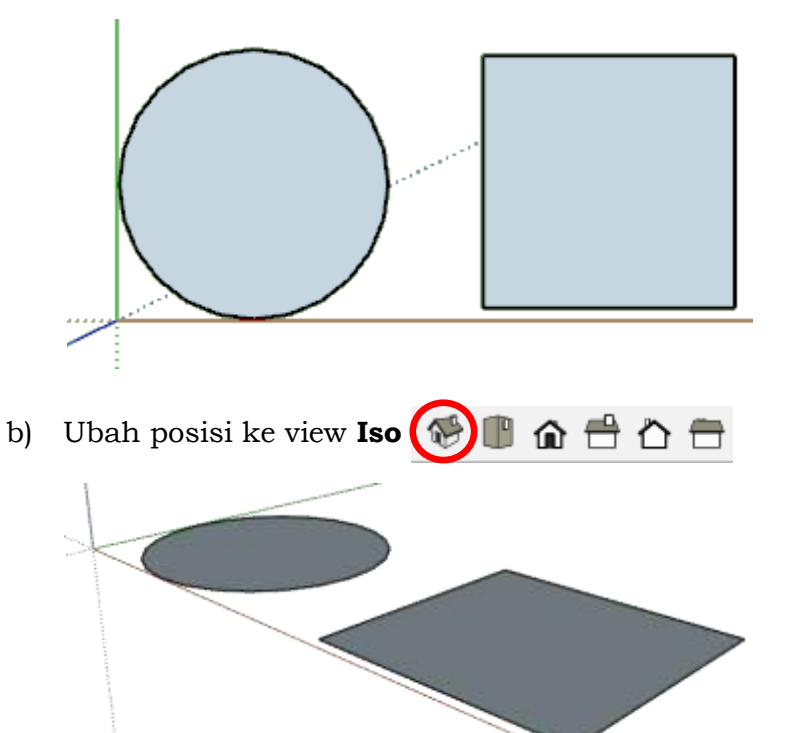

c) Aktifkan perintah Push/Pull dengan salah satu cara di atas.

d) Kemudian pilih objek yang akan diberi ketebalan, misal klik objek lingkaran tarik ke atas dan klik dimana ketinggian sudah sesuai keinginan atau bisa dengan memasukkan angka untuk ketinggianya. Maka tampilan pada objek lingkaran akan seperti di bawah ini.

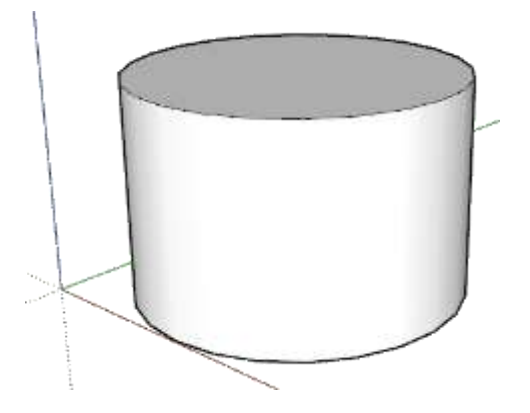

e) Dengan cara yang sama berilah ketebalan pada objek segi empat, hasilnya akan seperti gambar di bawah ini.

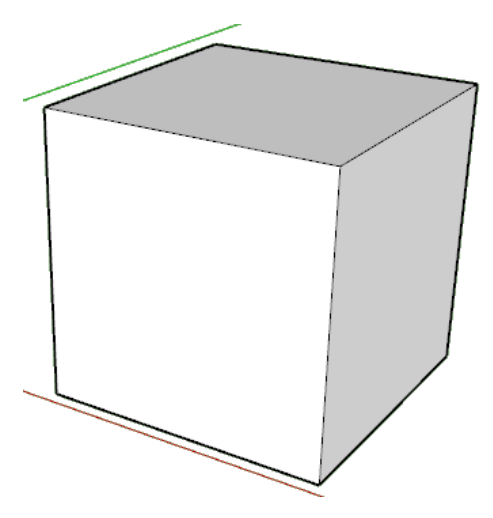

f) Selesai

## **\*Perintah PUSH/PULL – Melubangi Objek \***

Penggunaan perintah push/pull selain untuk membuat objek 3D juga bisa digunakan untuk melubangi objek 3D.

Cara kerja perintah **Push/Pull** :

- a) Ubah posisi ke view **Iso**  $\bigcirc$   $\bigcirc$  **n**  $\bigcirc$  **n**  $\bigcirc$  **U**ntuk mempermudah prosesnya.
- b) Buatlah segi empat kecil pada objek dinding, seperti contoh dibawah ini:

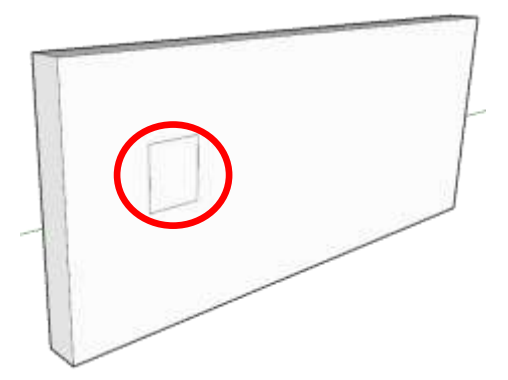

c) Selanjutnya beri perintah push/pull segi empat kecil yang ada pada dinding tersebut, dan dorong hingga ketebalan dinding - klik untuk mengakiri/melubangi dinding.

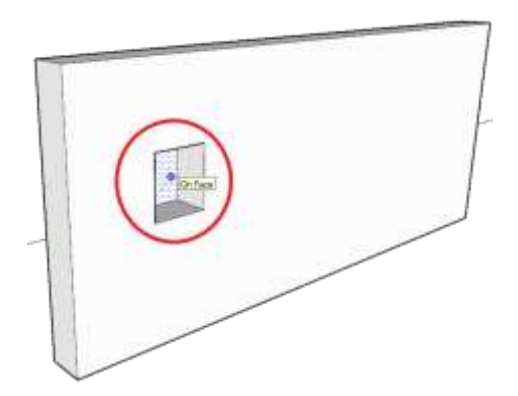

d) Maka tampilan akan berubah seperti ini:

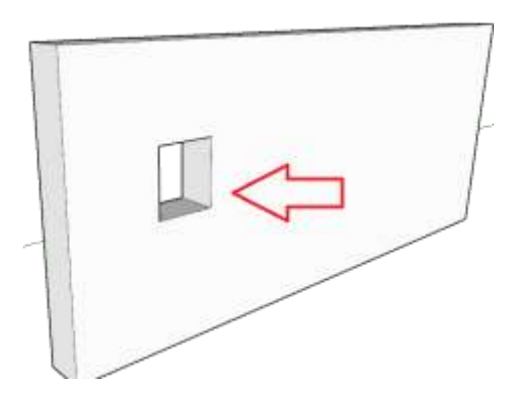

e) Selesai.

Contoh penggunaan perintah Push/Pull dalam pembuatan objek 3D

Pembuatan list Plafond

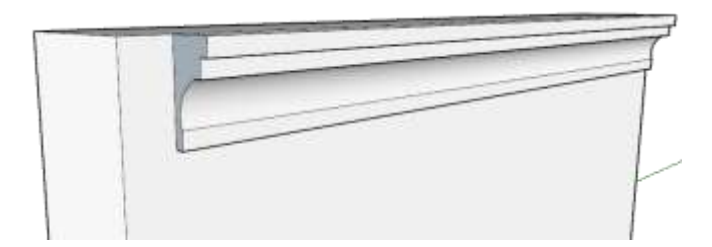

## **\*Perintah PUSH/PULL – Memotong Objek 3D \***

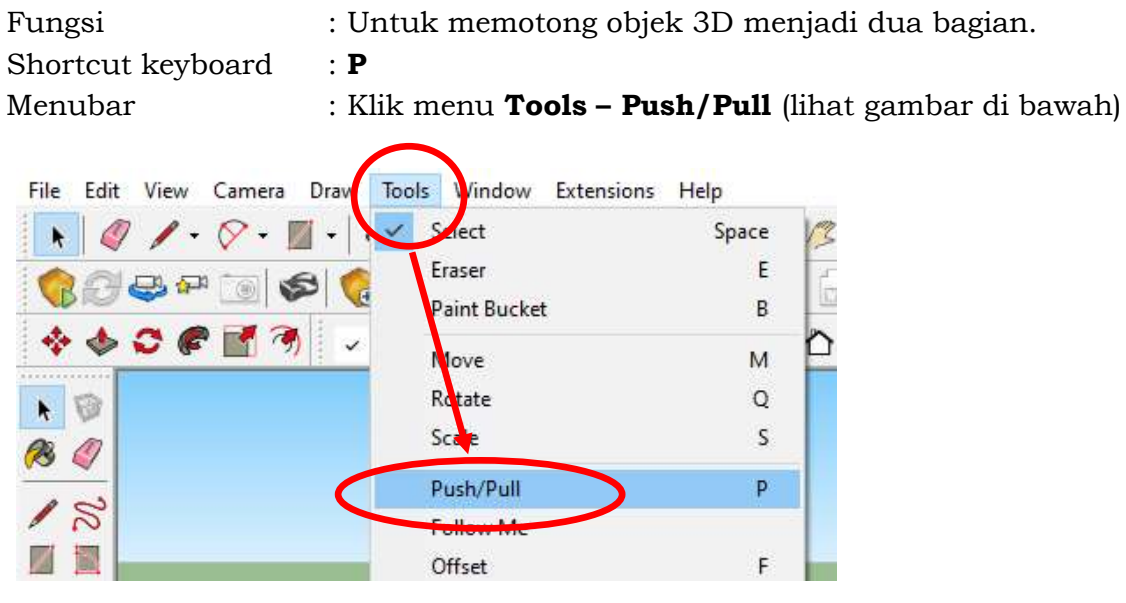

Cara kerja :

a) Buatlah objek 3D Balok dengan ukuran sembarang (lihat gambar di bawah ini).

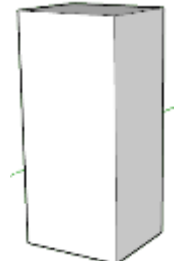

b) Garis diagonal kubus tersebut (lihat gambar di bawah ini).

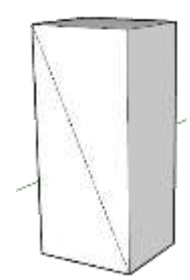

c) Gunakan perintah **Push/Pull** salah 1 bidang kubus tersebut untuk memotongnya (lihat gambar di bawah ini).

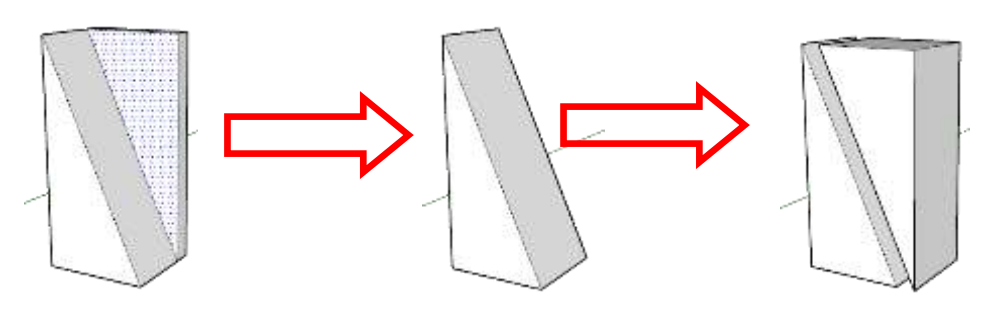

d) Dengan cara yang sama, potong objek 3D menjadi dua bagian seperti gambar di bawah ini.

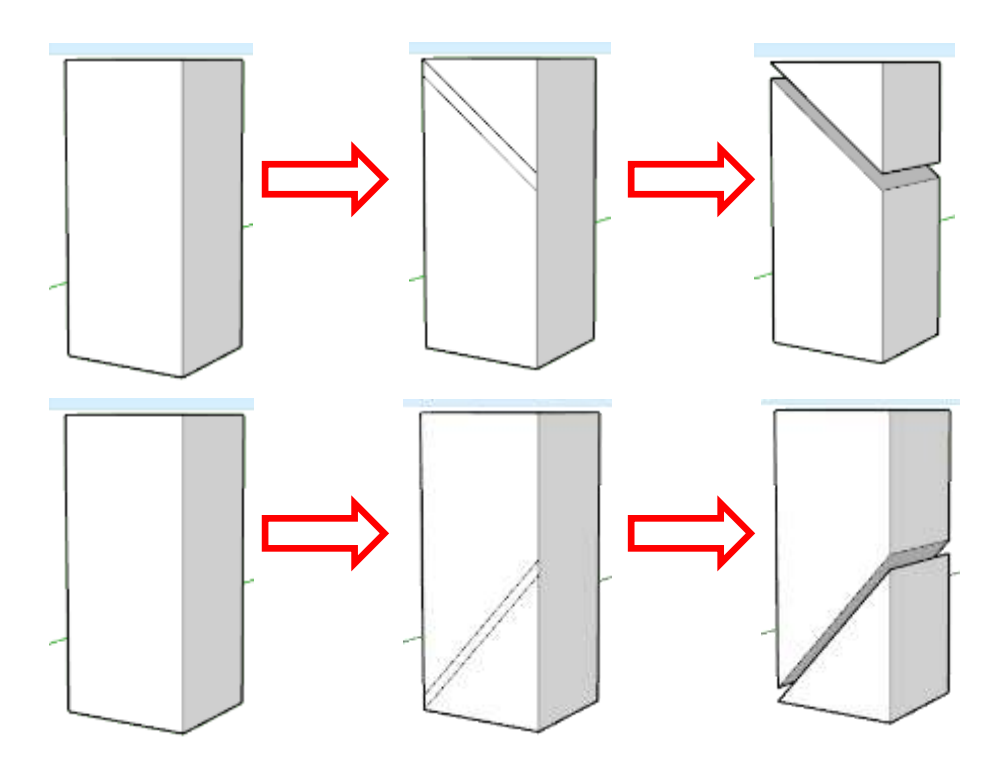

e) Selesa

## **2. Perintah Follow Me**

Fungsi : Untuk membuat objek tertentu dengan mengikuti garis bantu/patch yang telah ditentukan.

Menubar : Klik menu **Tool – Follow Me** (lihat gambar di bawah)

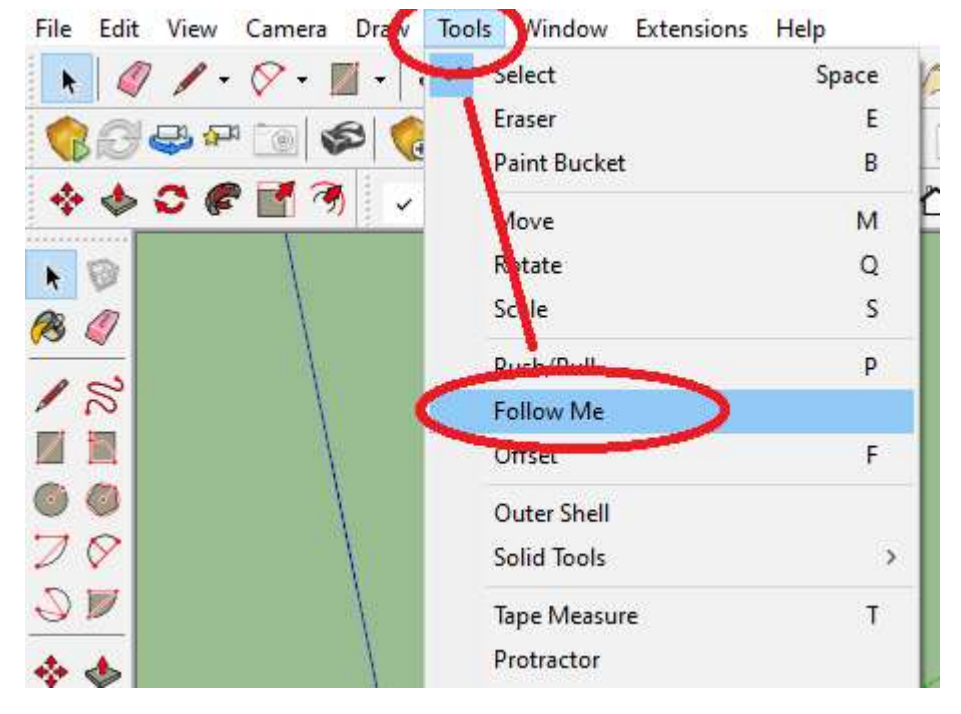

Cara kerja :

a) Buatlah dua buah objek 2D pada posisi view Top (misal sebuah lingkaran dan sebuah segi empat).

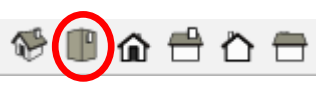

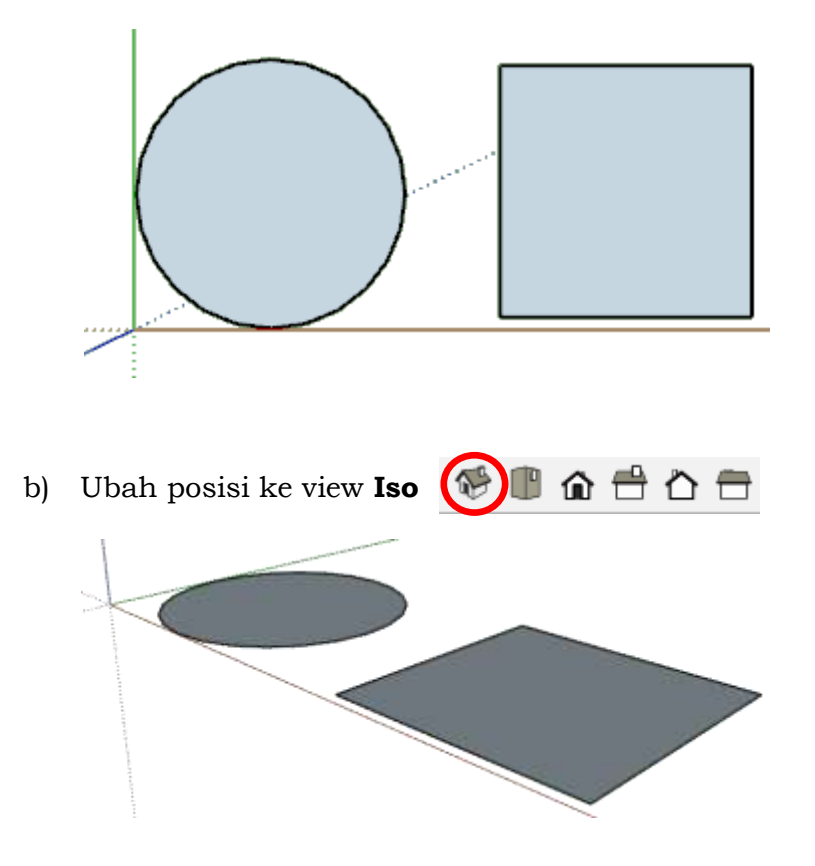

c) Buat kotak-an kecil pada lingkaran dan persegi tersebut, yang akan di

gunakan sebagai garis acuan/patch-nya.

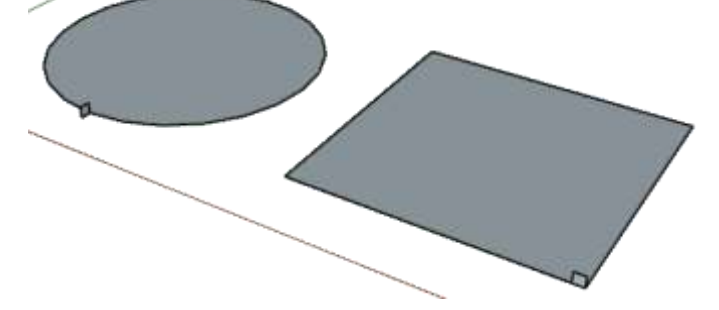

d) Selanjutnya klik bidang lingkaran dan beri perintah *Follow me* pada kotakan kecil tersebut, maka akan berubah seperti ini:

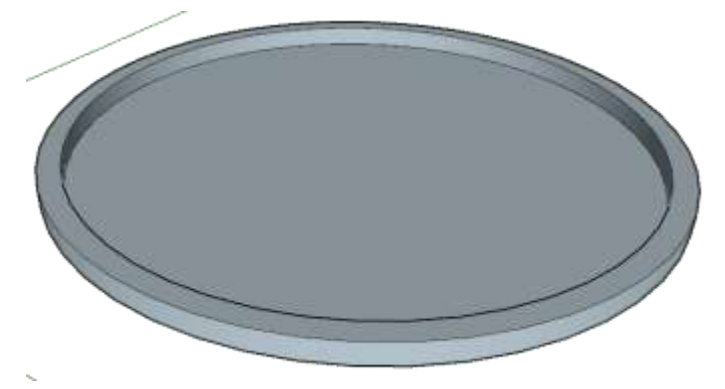

e) Lakukan hal yang sama pada objek 2D persegi:

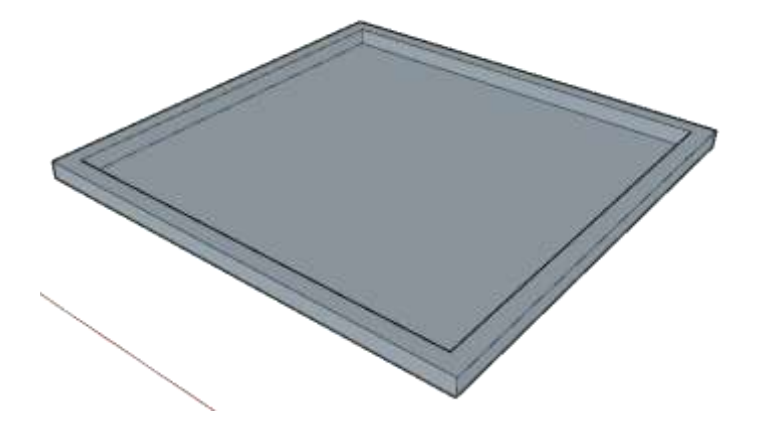

f) Selesai

Beberapa contoh penggunaan perintah Follow me dalam pembuatan objek 3D.

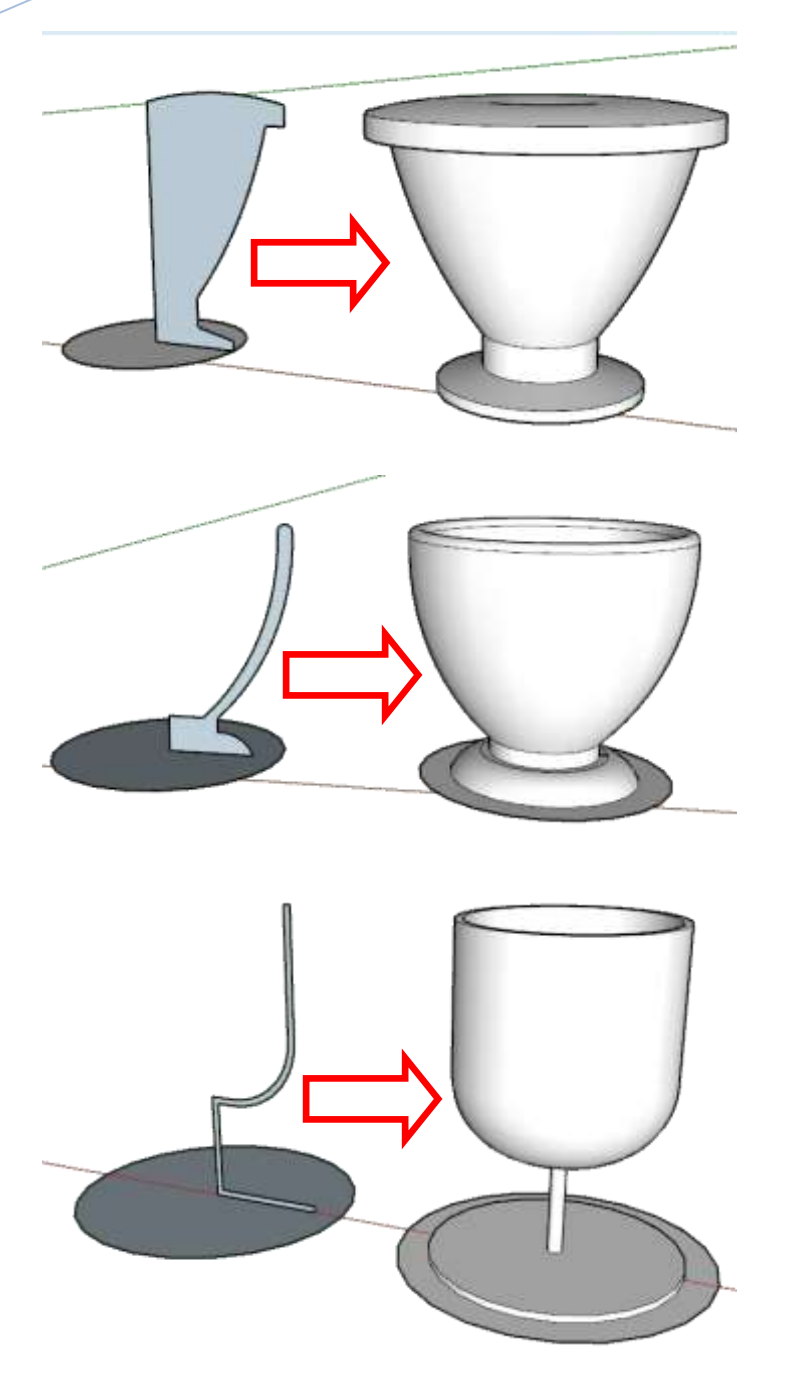

#### **3. Perintah ROTATE**

Fungsi : Memutar/merotasi Objek 2D atau 3D

Shortcut keyboard : **Q**

Menubar : Klik menu **Tool – Rotate** (lihat gambar di bawah)

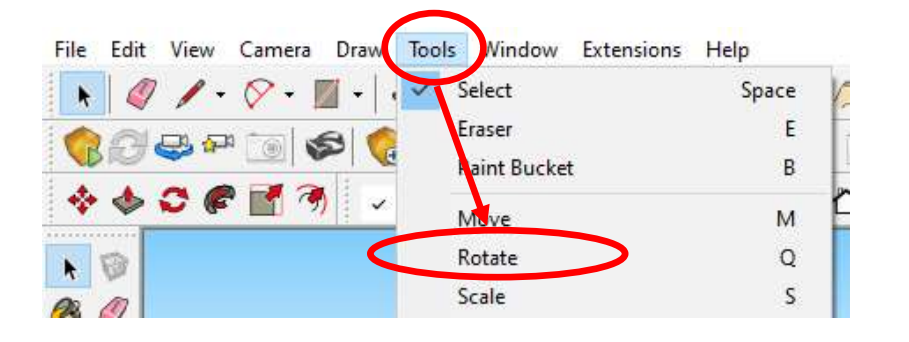

### **\*Rotate 2D\***

Cara kerja :

a) Buatlah dua buah objek 2D pada posisi view Top (misal sebuah lingkaran dan sebuah segi empat).

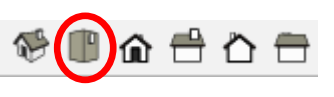

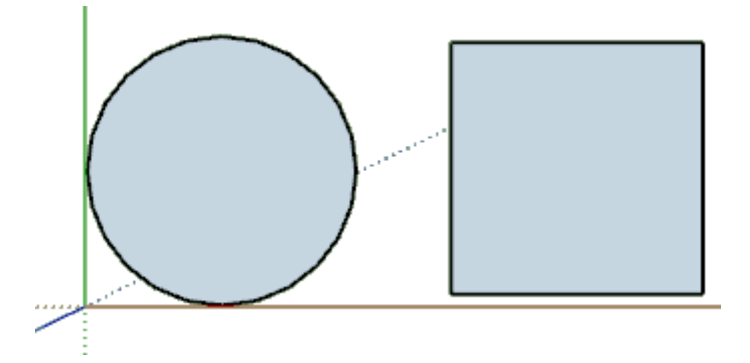

b) Beri garis tengah pada setiap objek

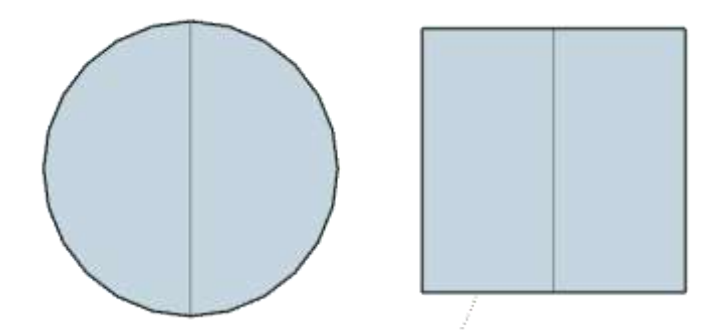

c) Beri warna berbeda pada setiap objek, untuk membedakan dan mengetahui hasil **Rotate**.

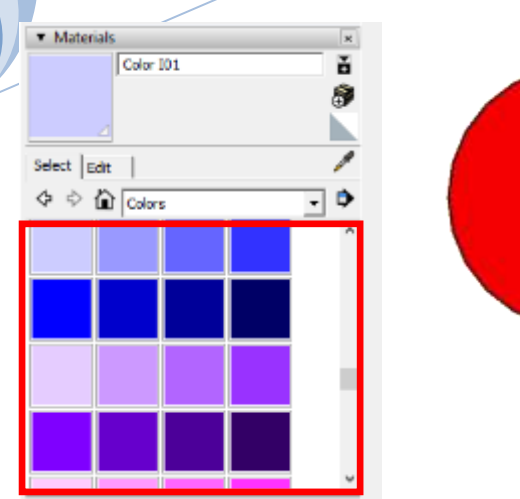

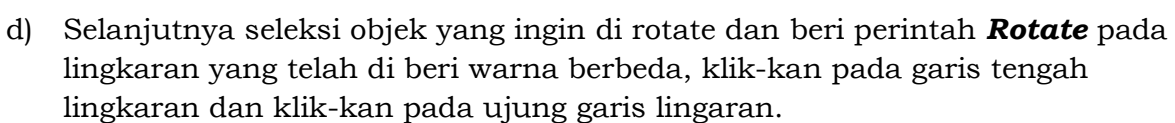

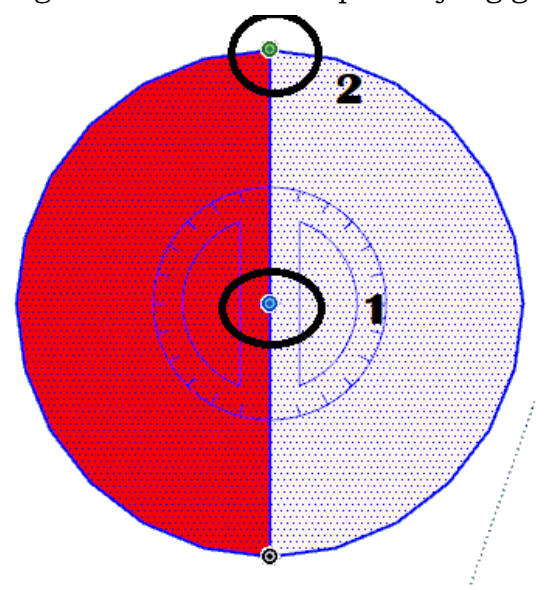

e) Putar se-arah jarum jam dan klik-kan dimana posisi rotate yang diinginkan atau bisa dengan meng-ketika-an sudut-nya berapa derajat, seperti gambar dibawah ini, rotate dengan sudut 450.

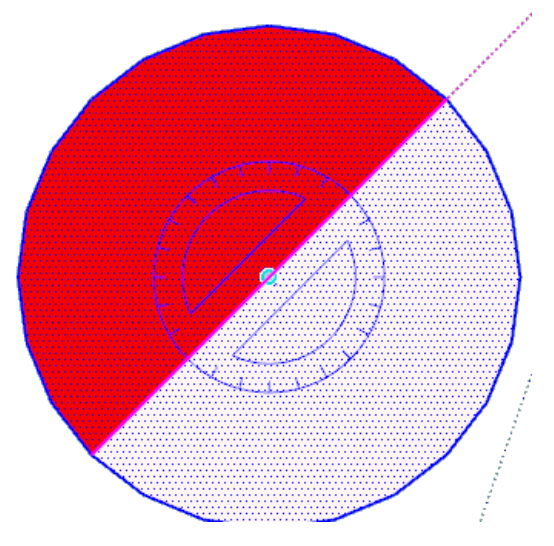

f) Lakukan hal yang sama pada objek persegi sehingga menjadi seperti gambar dibawah ini:

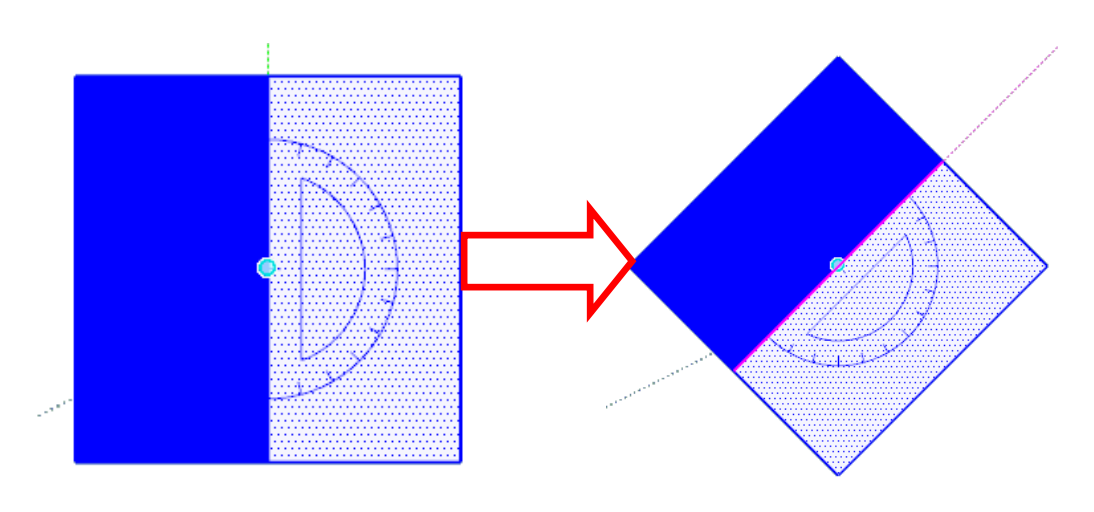

g) Selesai

#### **\*Rotate 3D\***

Cara kerja :

a) Buatlah dua buah objek 2D pada posisi view Top (misal sebuah lingkaran dan sebuah segi empat).

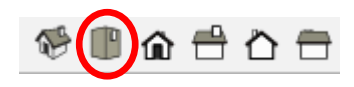

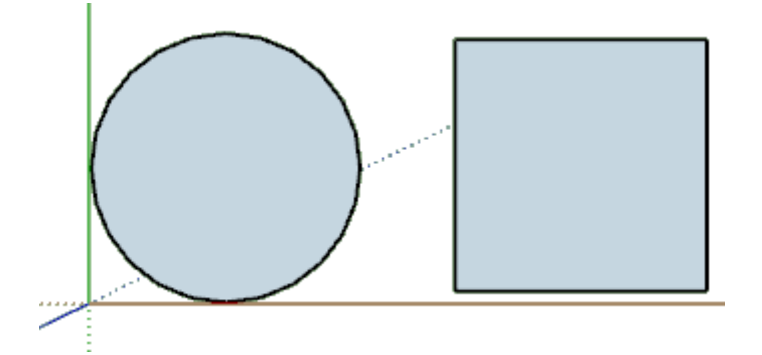

b) Beri garis tengah pada setiap objek

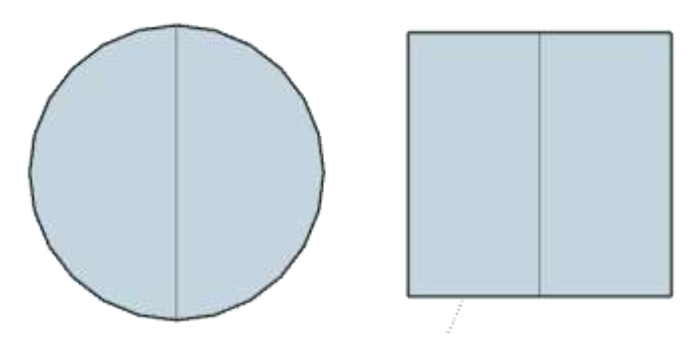

c) Beri warna berbeda pada setiap objek, untuk membedakan dan mengetahui hasil **Rotate**.

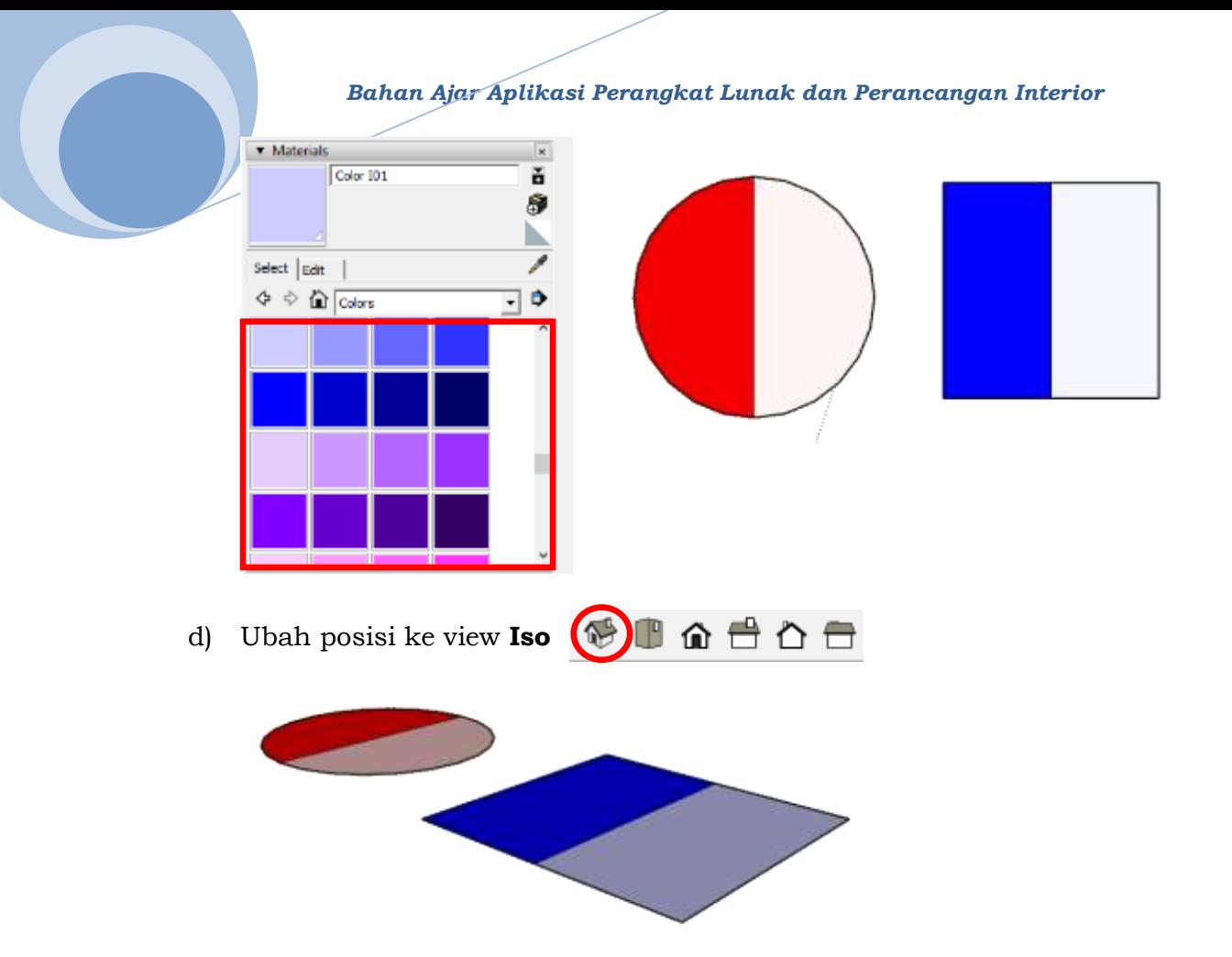

e) Selanjutnya push/pull ke dua objek (lingkaran dan persegi) dengan ketinggian tertentu, sehingga menjadi tabung dan kubus.

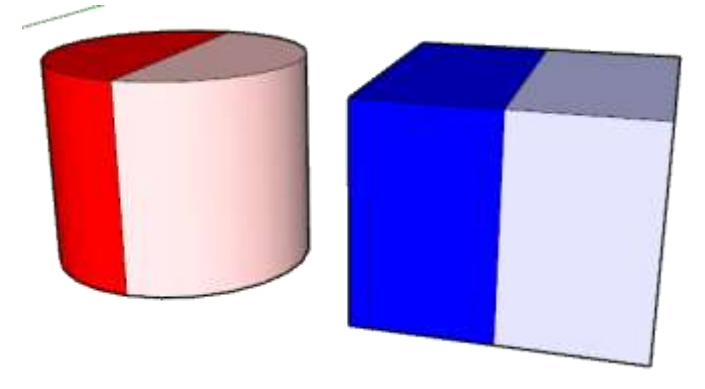

f) Selanjutnya seleksi objek yang ingin di rotate dan beri perintah *Rotate* pada tabung yang telah di beri warna berbeda, klik-kan pada garis tengah lingkaran dan klik-kan pada ujung garis lingaran.

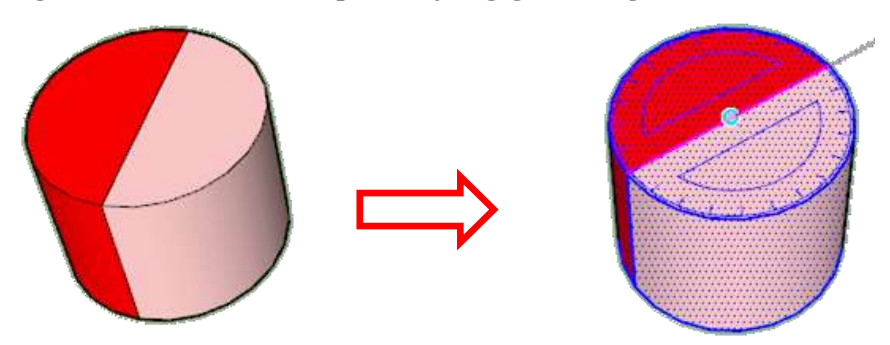

g) Lakukan hal yang sama pada objek kubus sehingga menjadi seperti gambar dibawah ini:

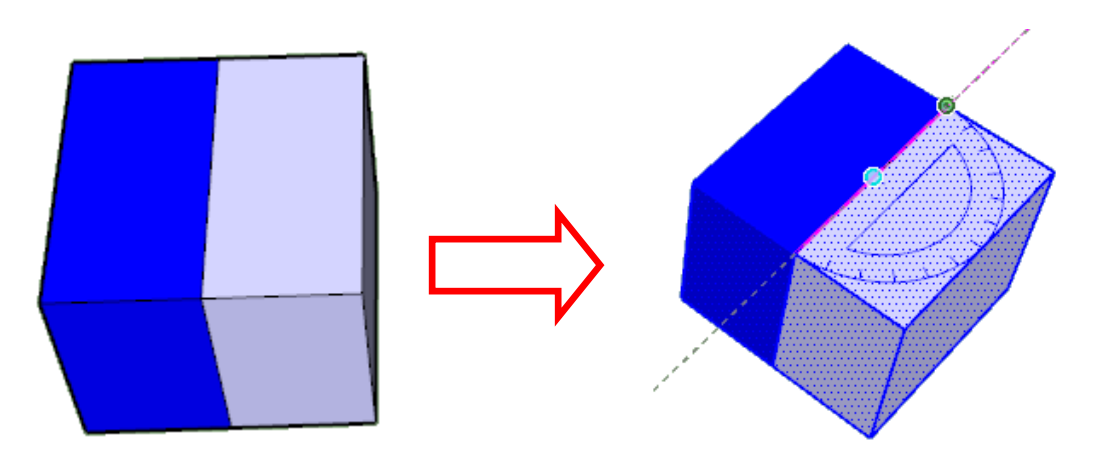

h) Selesai

## **4. Perintah Move**

Fungsi : Move digunakan untuk memindahkan dan meng-copy objek.

Shortcut keyboard : **M**. Menubar : Klik menu **Tool – Move** (lihat gambar di bawah)

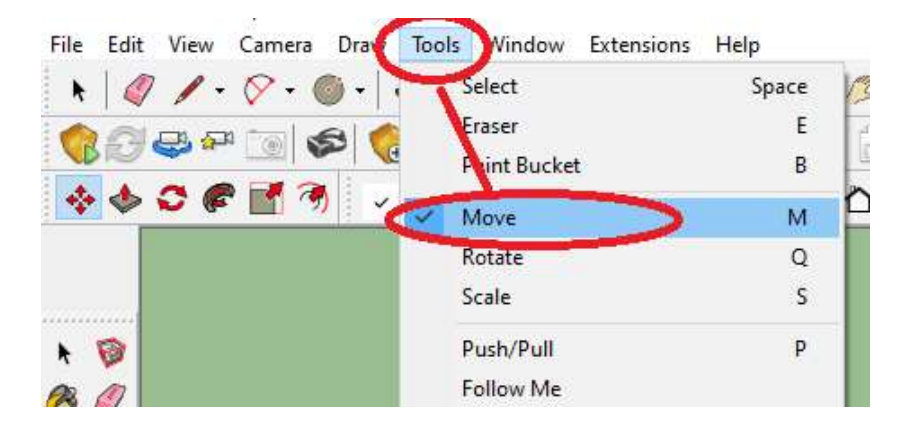

## **\*Meng-Copy Objek 2D\***

Cara kerja :

a) Buatlah dua buah objek 2D pada posisi view Top (misal sebuah lingkaran dan sebuah segi empat).

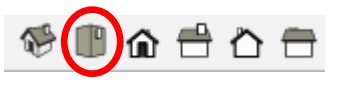

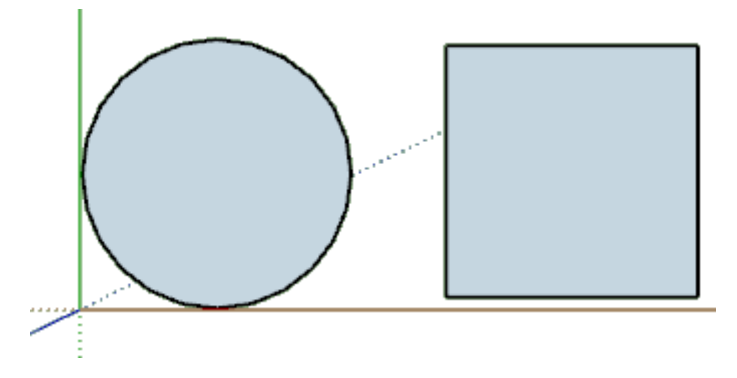

b) Selanjutnya seleksi objek yang ingin di **Move** dan beri perintah *MOVE* pada lingkaran yang telah di seleksi, klik-kan pada bagian lingkaran + tekan **Ctrl** dan pindahkan ke arah yang diinginkan.

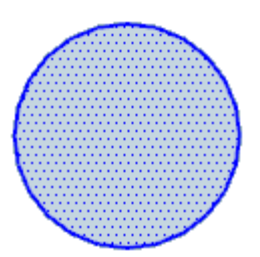

Gambar setelah di Copy

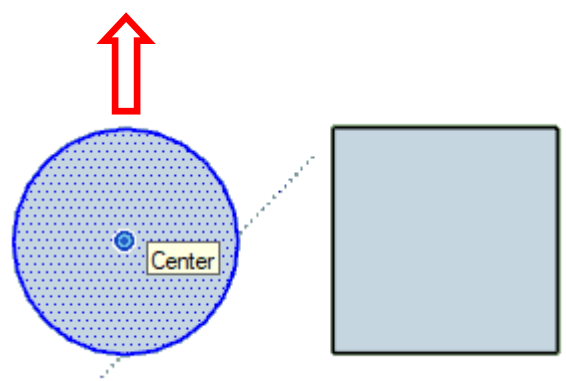

Gambar asli

c) Lakukan hal yang sama pada objek persegi sehingga menjadi seperti gambar dibawah ini:

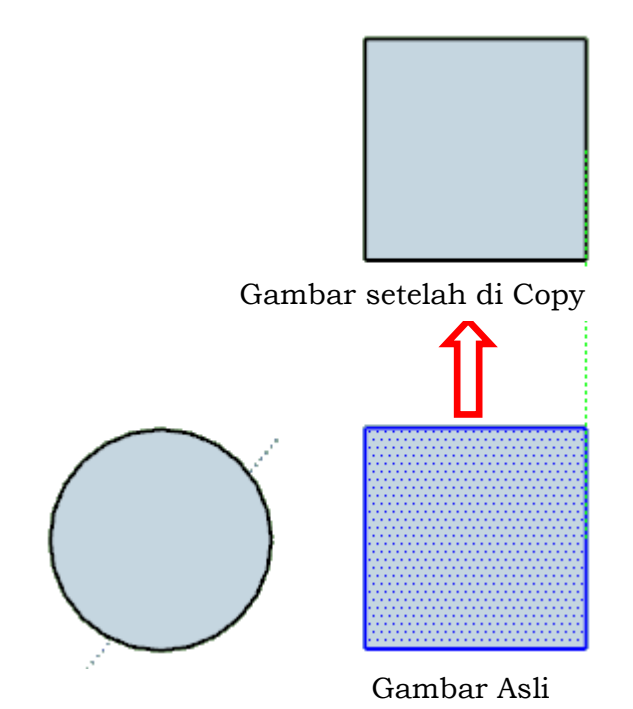

d) Selesai

## **\*Meng-Copy Objek 3D\***

Cara kerja :

a) Buatlah dua buah objek 3D pada posisi view Top (misal sebuah tabung dan kubus).

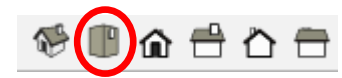

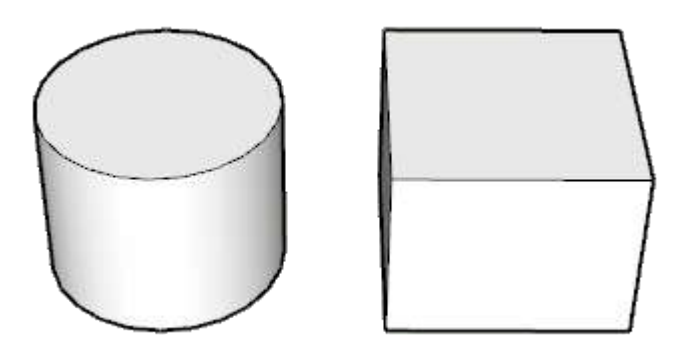

b) Selanjutnya seleksi objek yang ingin di **Move** dan beri perintah *MOVE* pada tabung yang telah di seleksi, klik-kan pada bagian tabung + tekan **Ctrl** dan pindahkan ke arah yang diinginkan.

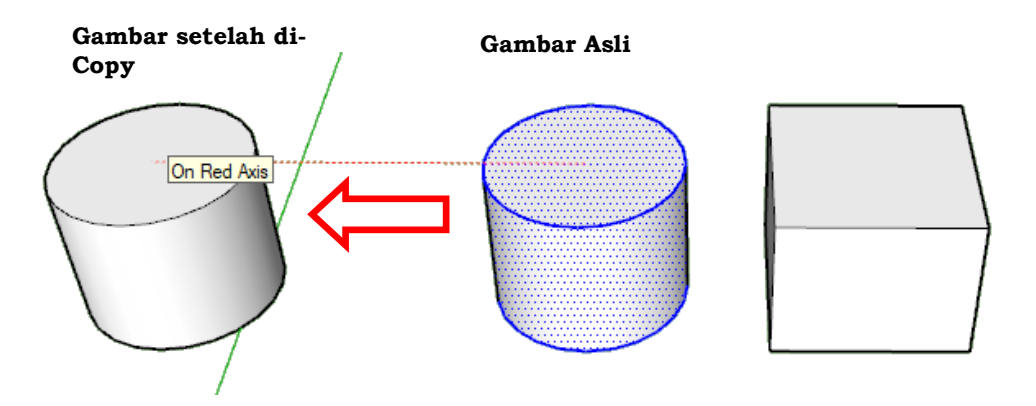

c) Lakukan hal yang sama pada objek kubus sehingga menjadi seperti gambar dibawah ini:

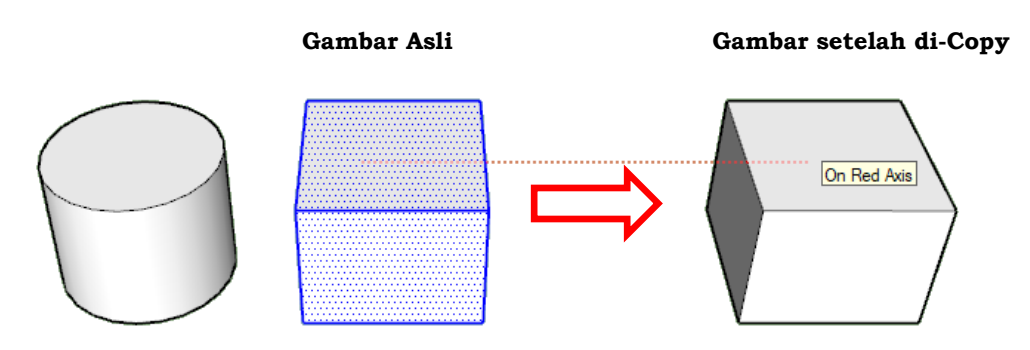

d) Selesai

### **\*Memindahkan Objek 2D\***

Cara kerja :

a) Buatlah dua buah objek 2D pada posisi view Top (misal sebuah lingkaran dan sebuah segi empat).

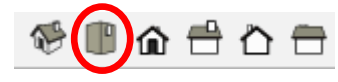

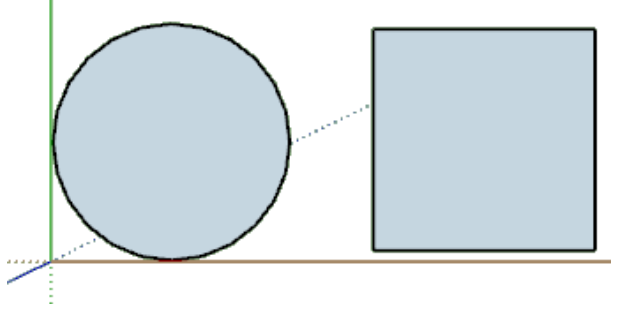

b) Selanjutnya seleksi objek yang ingin di **Move** dan beri perintah *MOVE* pada lingkaran yang telah di seleksi, klik-kan pada bagian lingkaran dan pindahkan ke arah yang diinginkan.

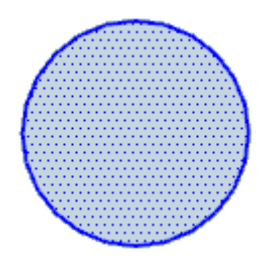

Gambar setelah di Move

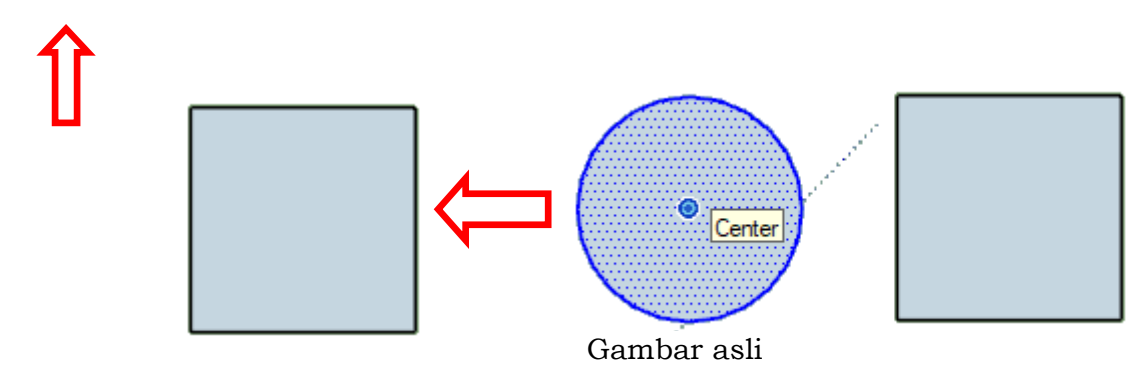

c) Lakukan hal yang sama pada objek persegi sehingga menjadi seperti gambar dibawah ini:

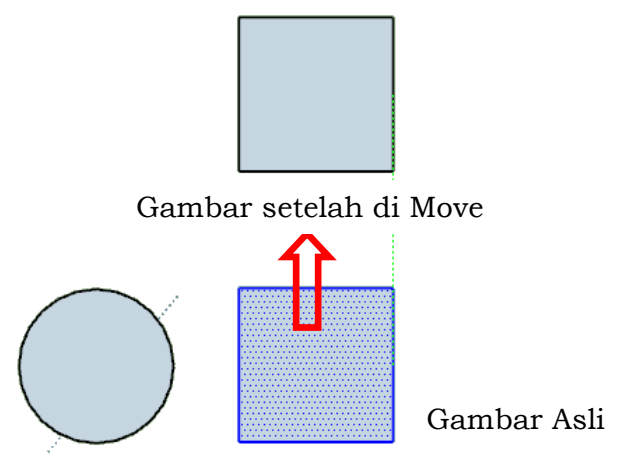

d) Selesai

#### **\*Memindahkan Objek 3D\***

Cara kerja :

a) Buatlah dua buah objek 3D pada posisi view Top (misal sebuah tabung dan kubus).

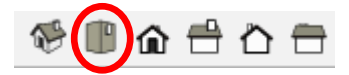

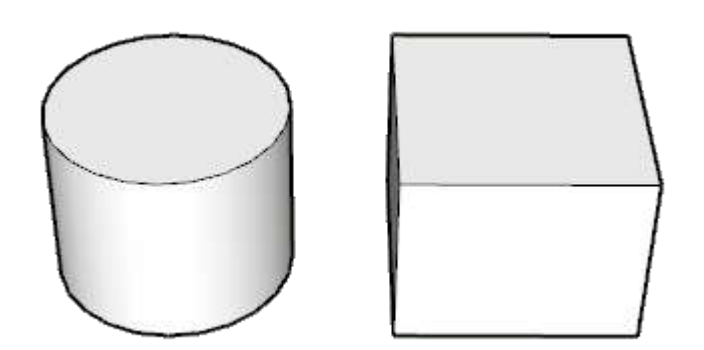

b) Selanjutnya seleksi objek yang ingin di **Move** dan beri perintah *MOVE* pada tabung yang telah di seleksi, klik-kan pada bagian tabung dan pindahkan ke arah yang diinginkan.

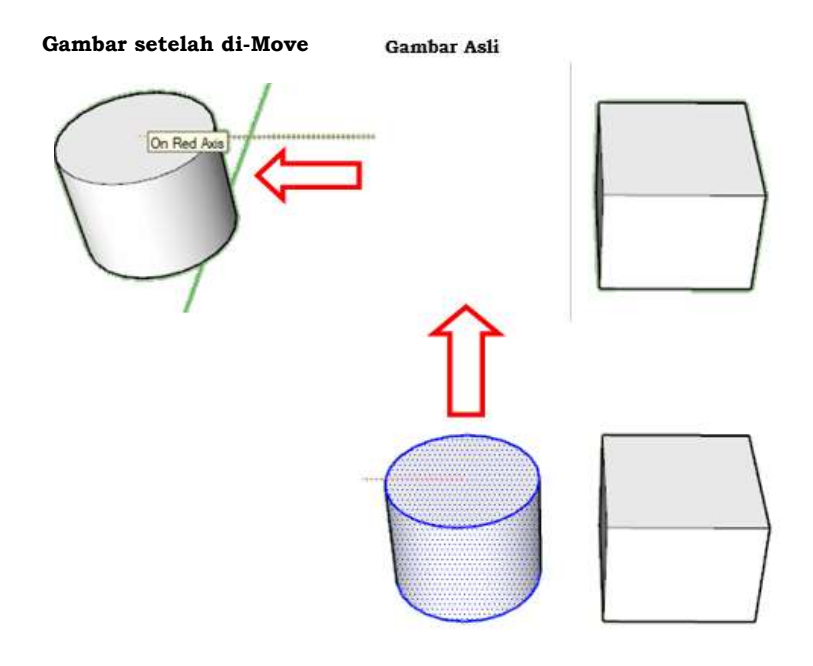

c) Lakukan hal yang sama pada objek kubus sehingga menjadi seperti gambar dibawah ini:

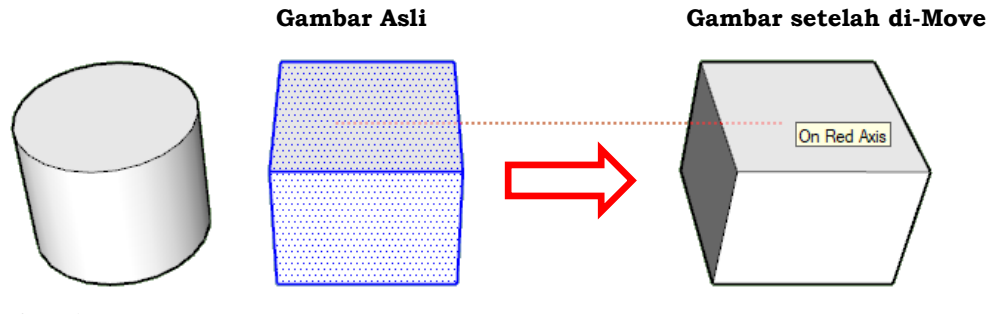

d) Selesai

#### **5. Perintah OFFET**

Fungsi : Menggandakan garis tertentu dengan ukuran yang lebih kecil atau besar dengan model yang sama.

Shortcut keyboard : **F**.

Menubar : Klik menu **Tool – OFFET** (lihat gambar di bawah)

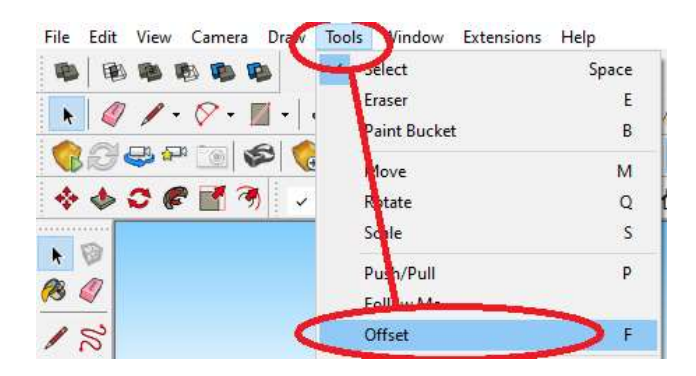

Cara kerja :

a) Buatlah objek persegi panjang dengan ukuran sembarang (lihat gambar di bawah ini).

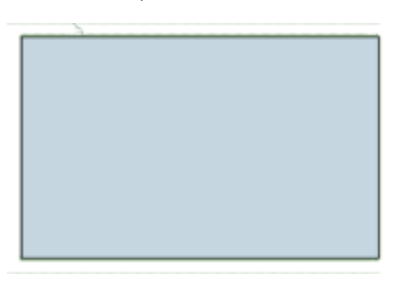

b) Aktifkan perintah **Offet** dengan salah satu cara di atas. Kemudian sorot atau arahkan ke area yang ingin di offet. Misal arahkan kursor ke bagian tengah objek persegi panjang tersebut, perhatikan gambar dibawah ini:

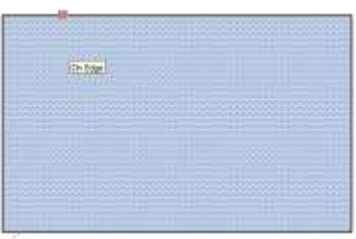

Tampilan ketika disorotkan ke area tengah persegi panjang

c) Klik pada area tengah, dan arahkan ke bagian dalam persegi panjang dan **klik** ketika sudah sesuai dengan jarak offet yang diinginkan.

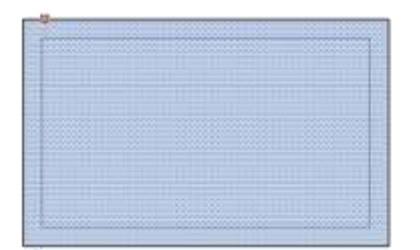

d) Selesai.

#### **6. Perintah INTERSECT**

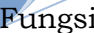

: Untuk membuat objek baru dari dua buah objek 3D yang saling berpotongan.

Shortcut keyboard : **-**.

Menubar : Klik kanan pilih **Intersect faces with model**, (lihat gambar di bawah)

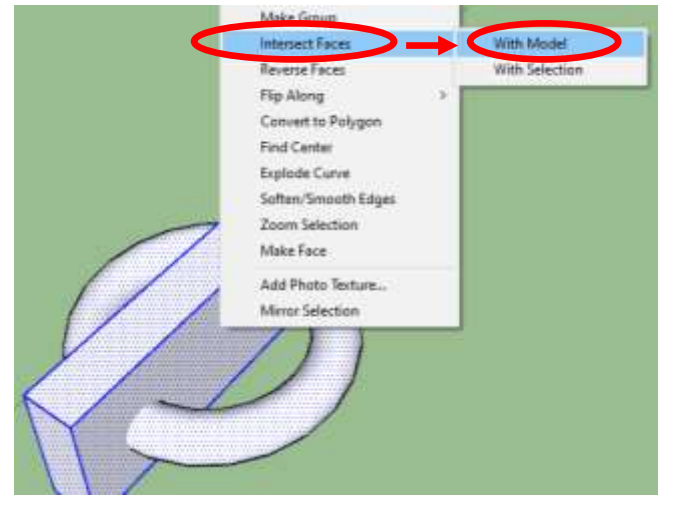

Cara kerja :

a) Buatlah objek 3D balok dan torus dengan ukuran sembarang, kedua objek tersebut harus saling berpotongan (lihat gambar di bawah ini).

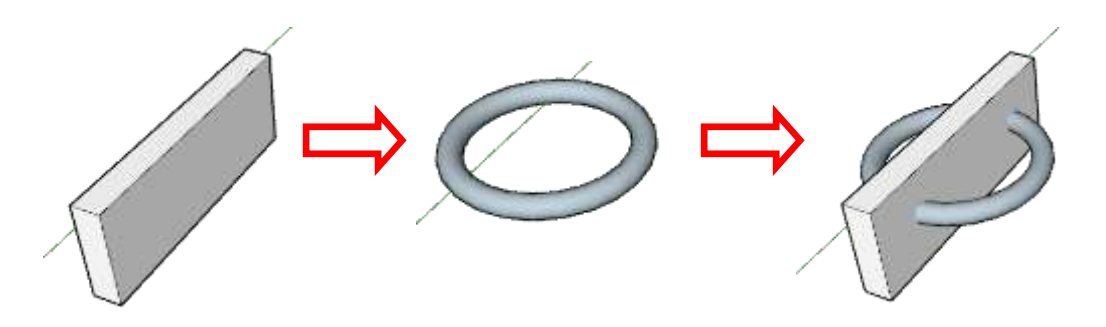

b) Seleksi semua objek klik kanan pilih **Intersect faces with model**, setelah itu hapus model yang tidak diinginkan, sehingga menjadi seperti gambar dibawah ini:

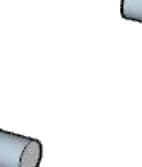

Dapat dilihat bahwa objek 3D yang terbentuk berasal dari perpotongan objek 3D balok dan Torus.

c) Selesa

#### **7. Perintah ORBIT**

Fungsi : Untuk memutar pandangan objek

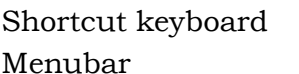

 $:$  O. : Klik menu **Camera - Orbit** (lihat gambar di bawah)

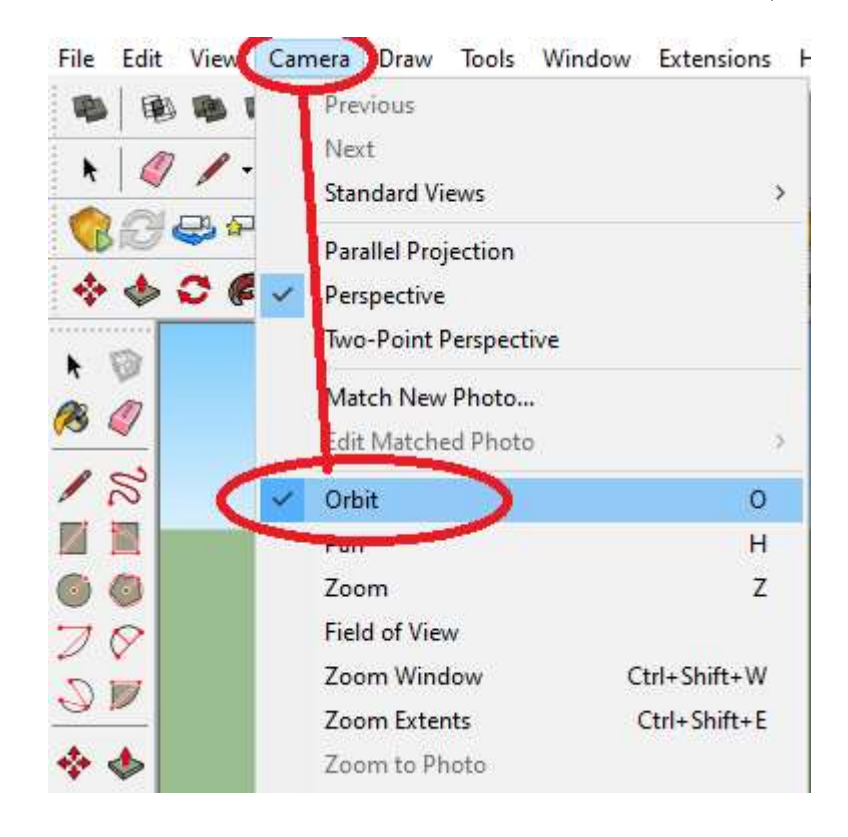

Cara kerja :

a) Buatlah sebuah objek 3D berupa gelas dengan ukuran sembarang (lihat gambar di bawah ini).

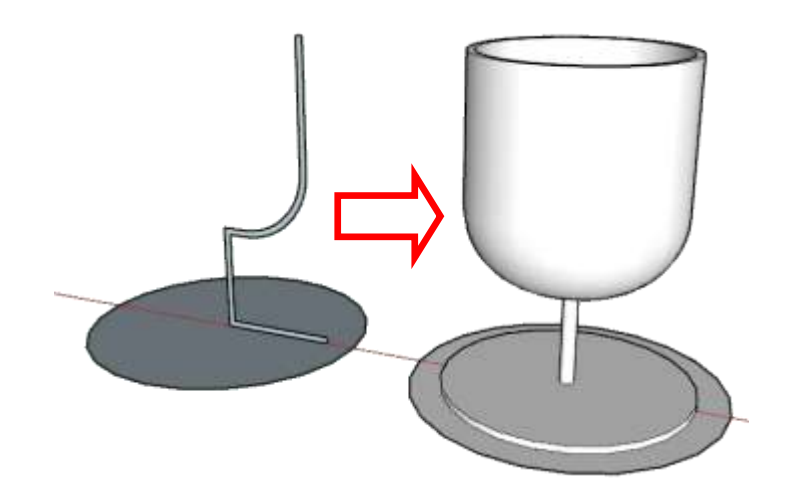

- b) Aktifkan perintah Orbit dengan salah satu cara di atas. Maka tampilan di area gambar Google Sketchup sudah bisa di rotasi sesuai dengan keinginan kita. Cara merotasi cukup dengan klik kiri mouse dan geser kursor ke arah yang kita kehendaki.
- c) Selesai.

## **B. LATIHAN SOAL**

## *Jawablah pertanyaan di bawah dengan benar !*

1. Lengkapi table solid editing berikut !

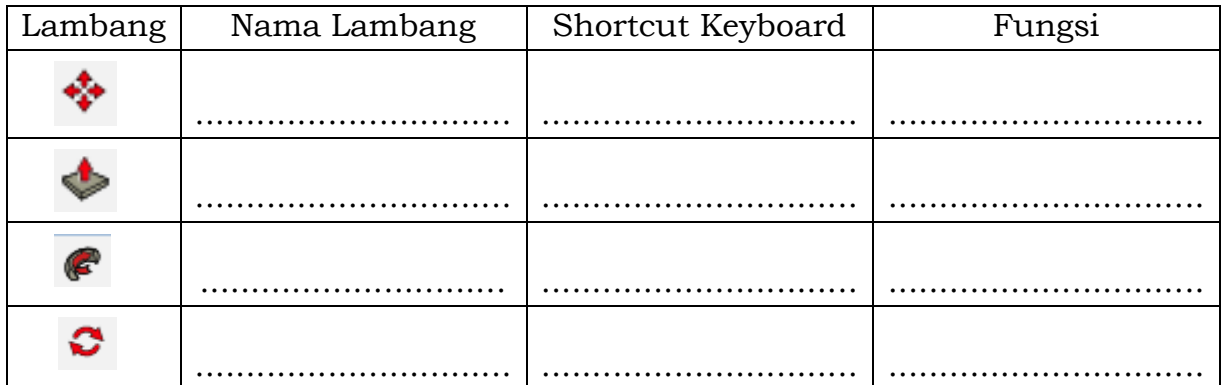

## 2. Jelaskan dan gambarkan langkah membuat objek dibawah !

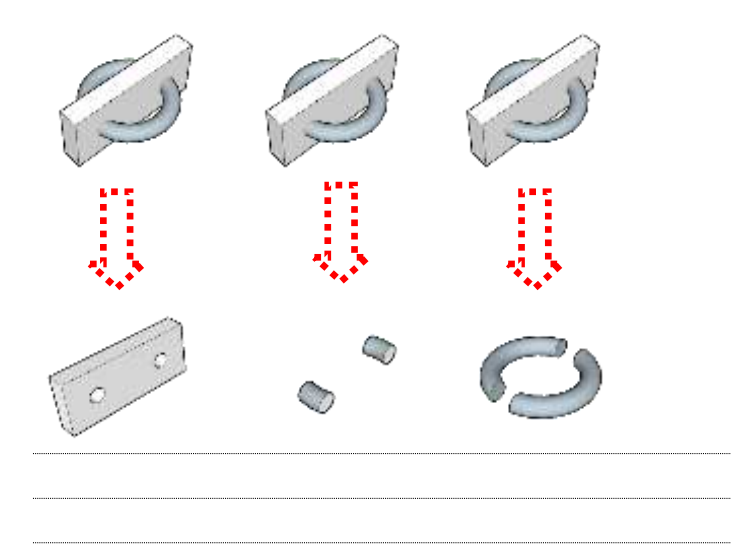

3. Jelaskan dan gambarkan langkah membuat objek dibawah !

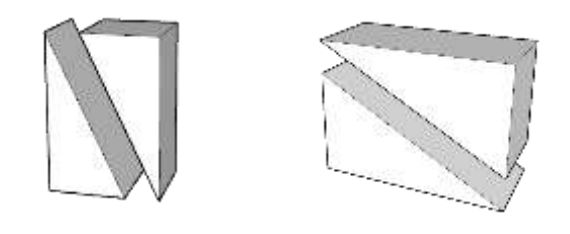

#### **Kerjakanlah dengan tepat dan teliti !**

1. Dari perintah dasar penggambaran 3D yang sudah dipelajari, kembangkan lah dalam bentuk gambar 3D bangunan pos satpam sederhana dengan denah seperti di bawah !

Spesifikasi :

- Ukuran denah bangunan : Seperti pada gambar
- Tinggi bangunan : 3 M

- Ukuran kusen pintu/jendela : Menyesuaikan (bentuk sendiri)
	-
- Bentuk Atap : Limas (Kemiringan sudut 35°)

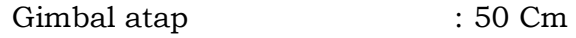

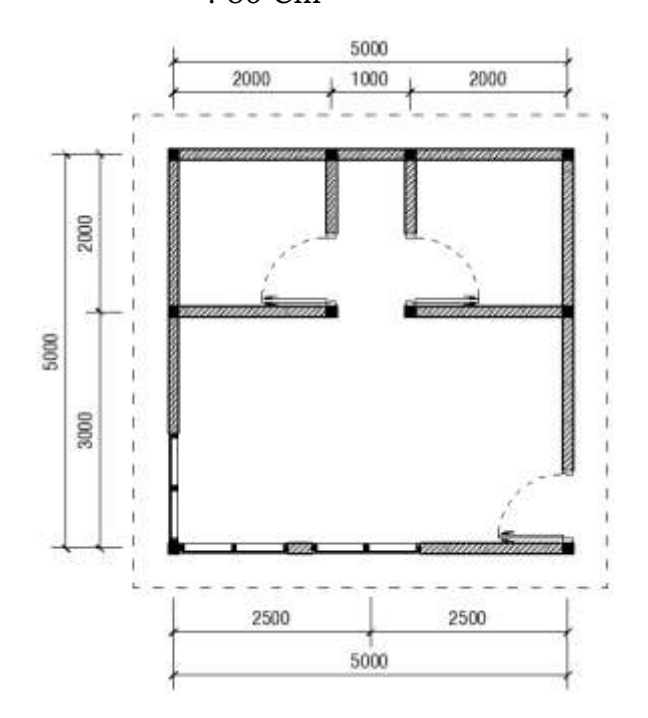

#### **C. Rangkuman Materi**

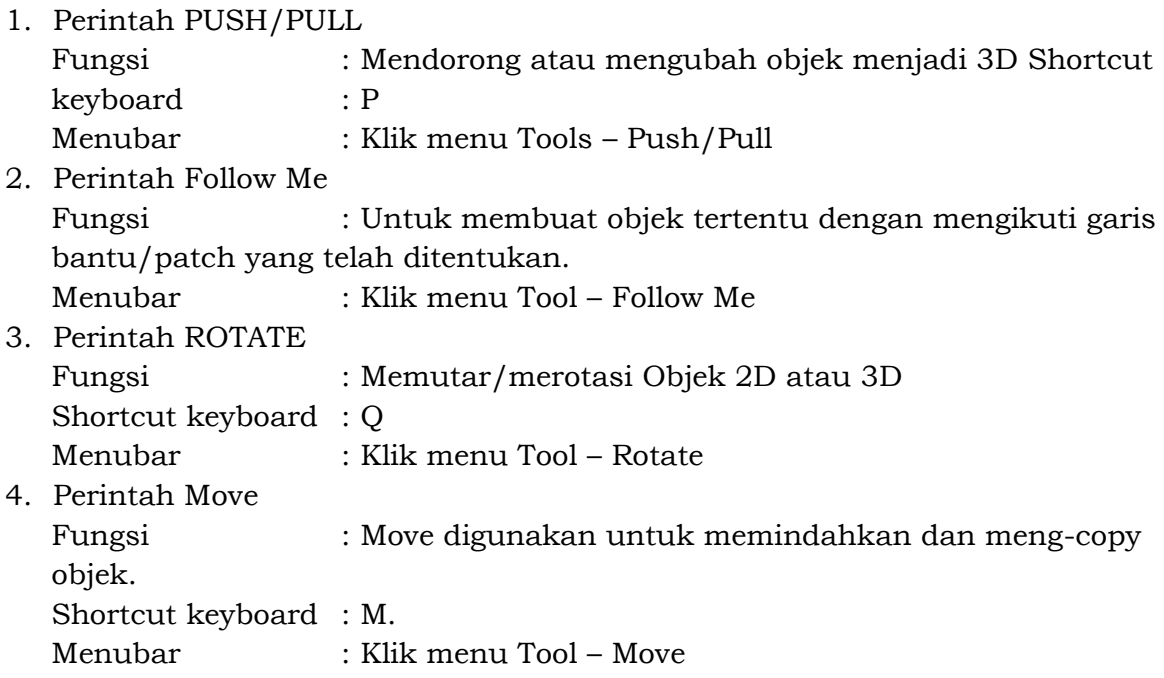

## 5. Perintah OFFET

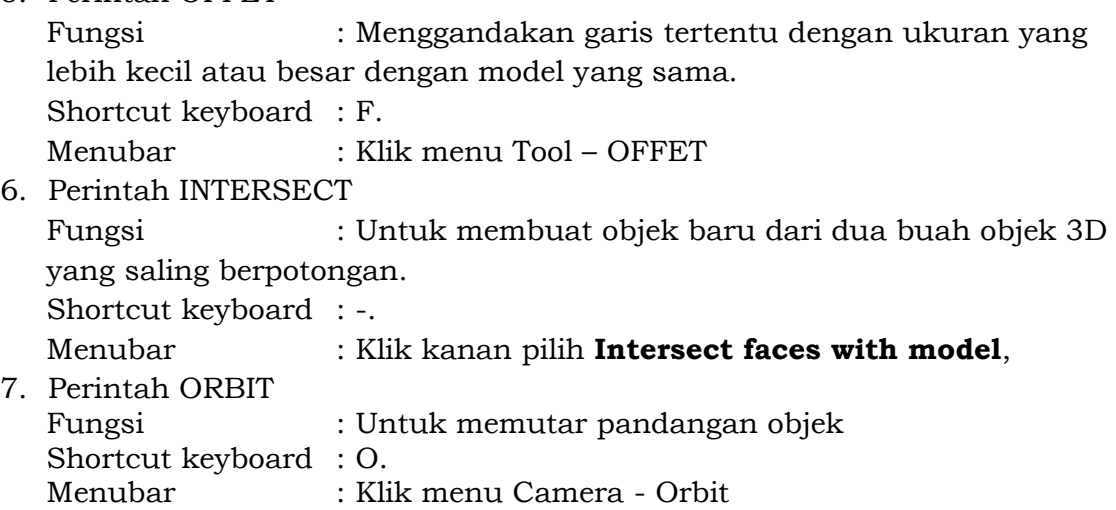